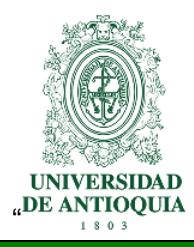

# **GUÍA DE PAGO Y DE INSCRIPCIÓN PROGRAMAS DE POSGRADO**

La Universidad de Antioquia realiza semestralmente los procesos de convocatoria para admisión en los programas de posgrado. **Antes de realizar cualquier proceso, le recomendamos leer este instructivo completamente.**

## **A. Consulte la Oferta de Posgrados General**

Para consultar los posgrados debe ingresar a **[www.udea.edu.co](http://www.udea.edu.co/) >> Estudiar en la UdeA >> Posgrados >> Oferta.** Al ingresar encuentra todos los posgrados y puede filtrar la información por Área de conocimiento; Lugar donde se ofrece; Unidad académica y/o Nivel educativo.

## **B. Oferta de Posgrados para iniciar actividades el próximo semestre**

Seleccione **Ver posgrados en proceso de inscripción**.

- 1. En el listado de programas que está en proceso de inscripción, identificar el de su interés.
- 2. Acceda al programa y consulte las características, registro calificado, duración, modalidad, plan de estudios, información de contacto, las fechas y eventos del proceso, términos de convocatoria emitidos por el [Consejo Académico](http://secretariageneral.udea.edu.co/doc/clase.html) o el [Comité Central de Posgrado](http://www.udea.edu.co/portal/page/portal/portal/a.InformacionInstitucional/i.Normativa/ComiteCentralPosgrado) para que sean consultados los requisitos de inscripción y de admisión entre otros aspectos determinantes de la convocatoria. Si no cumple los requisitos de inscripción, puede preinscribirse para brindarle mayor información, pero le recomendamos abstenerse de realizar el pago, debido a que si no tiene el perfil requerido, su proceso será anulado en alguna de las etapas y no tendrá derecho a la devolución del valor de inscripción.

## **C. Proceso de Preinscripción o de Inscripción en los Servicios de la Universidad**

- 1. Ingrese al Portal de la Universidad de Antioquia (www.udea.edu.co)
- 2. Seleccione en el menú la opción "Estudiar en la UdeA", seleccione la opción "Posgrados" o directamente [www.udea.edu.co/posgrados](http://www.udea.edu.co/posgrados) y luego la opción "Inscripciones" El portal le desplegará una página con los pasos del proceso de inscripción
- 3. En la opción "Preinscripción" e ingrese correctamente los datos solicitados en el formulario para descargar el formato de pago de la inscripción. **Recuerde:** Este paso no es la inscripción, se diligencia este formulario para que el sistema le genere un comprobante de pago asociado a sus datos personales y posteriormente le permita inscribirse.
- 4. Seleccione el **TIPO DE SERVICIO** que se habilita en posgrados por semestre, en caso de que no aparezcan estos Servicios es porque los programas no están en oferta para el semestre:
- "**PROGRAMAS CLÍNICOS Y QUIRÚRGICOS POSGRADO MEDICINA",** el valor de este servicio incluye el costo de una prueba de inglés
- "**PROGRAMAS NO QUIRÚRGICOS FAC.MEDICINA",** el valor de este servicio incluye el costo de una prueba de inglés.
- **"PROGRAMAS DE POSGRADO, EXCEPTO MEDICINA**" el valor de este servicio NO incluye el costo de la prueba de competencia lectora (consulte el Idioma en los términos de convocatoria del programa), sí la requiere debe consultar el calendario y procedimiento en [http://idiomas.udea.edu.co,](http://idiomas.udea.edu.co/) ingresando por Sección Servicios.
- 5. Después de seleccionado el Servicio se desplegará, a manera de información, el listado de programas en proceso de inscripción. Ver Literal B. **Nota: verifique que el programa de interés esté, porque no se realizará devolución del valor de inscripción.**
- 6. Presione el botón "Realizar preinscripción" y quedará inscrito en el Servicio para que pueda continuar con el pago en dicho momento o en otra fecha antes del cierre de inscripciones del semestre
- 7. La acción anterior lo lleva al Formulario de Información de Pago.

### **D. Proceso de Pago para inscribirse en uno de los programas que se ofertan para el próximo semestre.**

En el Formulario de Información de Pago, se indica en que Servicio quedó registrado en el Sistema y se presentan dos opciones de pago: **Pago en Línea o pago en una entidad bancaria.**

#### **Para el pago en línea:**

- $\checkmark$  Seleccione el Icono Pagos Electrónicos en Línea
- $\checkmark$  En la Página de Pagos encuentra sus datos personales y el valor asociado al servicio en que está preinscrito, allí presione el botón "Iniciar el pago",
- $\checkmark$  Seleccione "La franquicia" (medio de pago) y la entidad financiera.
- $\checkmark$  Ingrese los datos que su entidad financiera le exige para la realización de pago (recuerde ingresar la información del usuario de la cuenta que realizará el pago electrónico.
- $\checkmark$  Imprima y conserve su comprobante de pago.
- $\checkmark$  Seleccione el botón "detalle de inscripción" para continuar con el ingreso de información en el formulario y finalizar la inscripción.

#### **Para el pago por consignación:**

 $\checkmark$  Imprima el formato de consignación en pdf y diríjase a una de las entidades financieras definidas en el formato para realizar el pago. **Este pago será reportado a la Universidad en los siguientes dos (2) días hábiles.** Después de este período se habilitará en el sistema el formulario para continuar y dejar en firme la inscripción al programa.

#### **Si no pudo finalizar el pago cuando realizó la preinscripción, repita los pasos 1 y 2 del proceso de preinscripción (Ver literal C) y continué:**

- 1. Seleccione la pestaña "Consultar preinscripción"
- 2. Digite el número de documento de identidad y presione el botón "consultar",
- 3. Se le presentará un reporte con sus datos personales y el valor asociado al servicio en que está preinscrito con las dos opciones de pago descritas anteriormente.

### **E. Proceso de Inscripción en los Posgrados de la Universidad**

#### **Después de realizar el pago del servicio al que se inscribió, siga las siguientes instrucciones:**

- 1. Ingrese al Portal de la Universidad de Antioquia [\(www.udea.edu.co\)](http://www.udea.edu.co/)
- 2. Seleccione en el menú la opción: "Estudiar en la UdeA", seleccione la opción "Posgrados", luego la opción "Proceso de Admisión" y finalmente la pestaña "Inscripciones". El portal le mostrará una página con los pasos 1,2 y 3
- 3. En el numeral 2 "Consultar Preinscripción" digite su número de cédula o documento de identidad.
- 4. Presione el botón "consultar"
- 5. Revise el reporte que le muestra sus datos personales y el servicio en el que está preinscrito, al final de esté se le indicará que su pago se ha registrado y puede acceder al formulario de inscripción oprimiendo el icono.
- 6. En la nueva ventana se presentan sus datos personales registrados inicialmente y allí tiene la opción de seleccionar el programa que está en la oferta del próximo semestre y presiona el botón "ingresar"
- 7. Tendrá acceso a su formulario de inscripción para que ingrese la información solicitada y la guarde dando clic en el botón "enviar".
- 8. Seguidamente el Sistema le enviará un mensaje al correo electrónico que registró en el formulario. El mensaje contiene el calendario del proceso, el enlace a los términos de convocatoria, y la credencial o constancia de inscripción para que pueda continuar con el proceso de evaluación. Esta última debe presentarla al ingreso de las pruebas de admisión (si se aplican), junto con el documento de identidad original (contraseña, cédula, pasaporte o pasado judicial desde que tengan foto y huella dactilar). No se admiten denuncias por pérdida del documento.
- 9. Para finalizar correctamente su inscripción: anexe en formato pdf, el documento de identidad, el acta o diploma de grado correspondiente y el certificado de votación obtenido como sufragante de las últimas elecciones, si lo tuviere. Además, si el programa de su elección requiere los documentos en formato digital puede anexarlos también. Ver este detalle en las fechas y eventos del programa (Ver Literal B). Es importante resaltar que es de obligatorio cumplimiento adjuntar los documentos descritos en este numeral, si no están legibles en su inscripción la admisión será anulada.

Si requiere consultar nuevamente la credencial o constancia de inscripción repita los pasos 1 y 2 del proceso de preinscripción (Ver literal C) y continué:

- 1. Seleccione la pestaña "Credencial"
- 2. En tipo de programa marque la opción Posgrado y digite el número del documento de identidad
- 3. Y presione el botón "enviar".

## **F. Devolución de derechos de inscripción**

**NO se realizará devolución del valor de derechos de inscripción, sólo se hará por declaratoria de convocatoria desierta. La no preselección del aspirante no implica reembolso del pago.**

### **G. Observaciones especiales para el proceso de inscripción**

 $\checkmark$  El documento de identidad anotado en la inscripción es el único aceptado.

- $\checkmark$  Revise cuidadosamente los requisitos específicos del programa al cual aspira, en los términos de convocatoria y consulte las generalidades del programa en la página de la dependencia donde está adscrito el programa y con el coordinador del programa.
- $\checkmark$  Se pueden realizar modificaciones al formulario de inscripción en línea, siempre y cuando no se haya terminado el período de inscripción, para ello repita **los pasos del literal E**, e indique el **número de referencia del Formato de Consignación de la Universidad de Antioquia** en la parte donde el sistema lo requiera, también puede visualizarlo en el comprobante de inscripción enviado a su correo electrónico.
- $\checkmark$  No podrá ser evaluado quien no presente el comprobante de inscripción con la documentación. Adicionalmente para los aspirantes a programas que realizan examen de admisión deben presentar la credencial impresa para ingresar al lugar de presentación.
	- $\checkmark$  Los documentos que usted adjunte en el momento de la inscripción son los que se evaluarán de acuerdo con los criterios de admisión, descritos en los términos de convocatoria del programa. Si no son adjuntados en dicho momento se asignará cero (0) en el ítem correspondiente.
- Cualquier **alteración** o **falsedad** en la documentación, anula el proceso de inscripción y/o admisión a la Universidad de Antioquia.

### **H. Competencia en una lengua extranjera- Requisito de admisión**

- $\checkmark$  Para ser admitido en las Maestrías y Doctorados de la Universidad de Antioquia debe acreditar competencia lectora en una lengua extranjera. Para conocer más detalles acerca de este requisito ingrese a [http://idiomas.udea.edu.co](http://idiomas.udea.edu.co/) y en **Sección Servicios** consulte el [Acuerdo Académico 0334 del 20 de noviembre de 2008](http://secretariageneral.udea.edu.co/doc/u0334-2008.rtf) y las modificaciones establecidas en el [Acuerdo Académico 407 del 08 de marzo de 2012.](http://secretariageneral.udea.edu.co/doc/u0407-2012.pdf) En la Escuela de Idiomas en los teléfonos 4-2195790 ó 4-2198787 o vía e-mail: [competencialectoraservicios@gmail.com](mailto:competencialectoraservicios@gmail.com) puede obtener información de la programación de cursos, de Exámenes y convalidaciones de la Competencia en Lengua Extranjera.
- $\checkmark$  El incumplimiento de este requisito no implica devolución del valor de los derechos de inscripción. (Puede consultar las fechas de los exámenes que realizará la Escuela de Idiomas **antes del cierre de inscripciones**, ingresar a [http://idiomas.udea.edu.co](http://idiomas.udea.edu.co/) **en la Sección Servicios**, informes en el teléfono: 2195790, 2195784 o al correo–e: [competencialectoraservicios@gmail.com\)](mailto:competencialectoraservicios@gmail.com).

### **Informes:**

Para información específica de cada programa ingrese al Portal Universitario [www.udea.edu.co,](http://www.udea.edu.co/) al menú Estudiar en la UdeA, Posgrados.